## 「シラバス検索」について

## ○ 学務情報システムでさがす

- 学務情報システムにログインしてから,以下の1または2の方法で確認することができます。 1 [履修] > [履修登録・登録状況照会]画面で,登録した科目についてシラバスを確認する。 2 [シラバス] > [シラバス参照] 画面で、科目のシラバスを検索する。
- 大学ホームページでさがす [https://www.niigata-u.ac.jp/academics/syllabus/](/academics/syllabus/)
- 「年度」→ 年度を選択
	- 「開講」→ 第1学期 (春期) は「第1ターム」「第2ターム」「第1,2ターム」のいずれかを選択 第2学期(秋期)は「第3ターム」「第4ターム」「第3,4ターム」のいずれかを選択
	- 「曜日」→ 月曜日から金曜日までのいずれかを選択
	- 「検索開始」をクリックすると,科目一覧とシラバス (日本語) が閲覧できます。
	- ※ 特定の科目のシラバスを見たり保存したりするには、「開講番号」を入力し、検索します。

新潟大學

◎ シラバス参照/条件入力

#### $\rightarrow$  English

検索条件を入力して「検索開始」ボタンをクリックしてください。 複数条件を指定した場合は、AND検索になります。

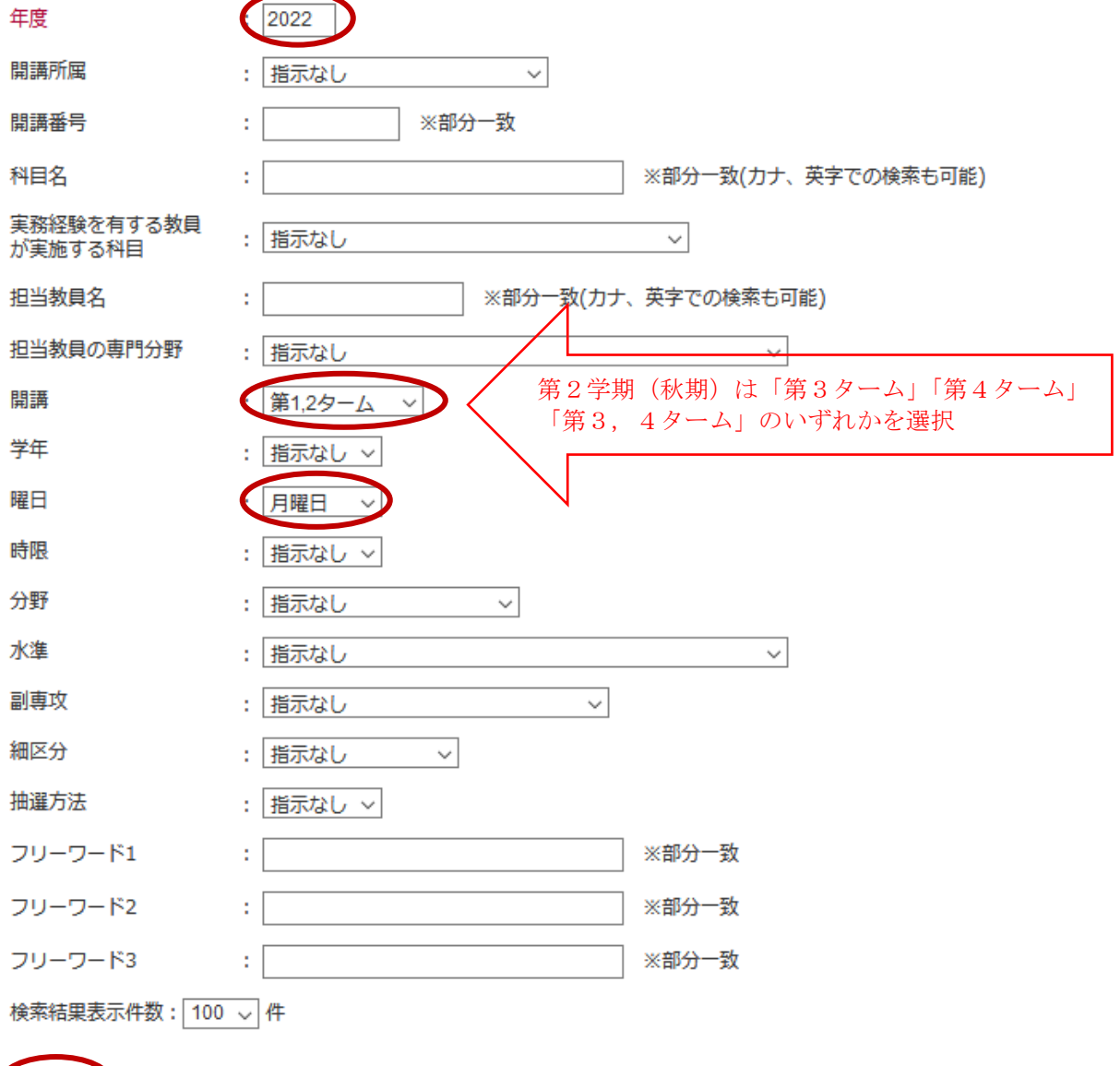

検索開始クリア

# **Syllabus Search Guide**

## **Via Student Web System:**

After logging in to the Student Web System, find information by ways A or B below:

- A Go to [Course]>[Course registration] and display the syllabus for the subject you have registered.
- B Go to [Syllabus]>[Syllabus Search] and search the syllabus for the subject you need.

## **Via NU Website:**

Go t[o https://www.niigata-u.ac.jp/academics/syllabus/](/academics/syllabus/) for Syllabus Search.

Pull down the language tab and select either Japanese or English at the top left corner.

Academic Year: Enter the academic year

Semester: For the first semester (spring semester), select either "the first term," "the second term," or "the first and second term." For the second semester (fall semester) select either "the third term," "the fourth term," or "the third and fourth term"

Day: Select from either Monday to Friday

Click "Search" at the bottom left corner.

Note: Enter a subject code (class number) in the field "Faculty/Department No. (Subject Codes) " to retrieve a syllabus for a specific subject.

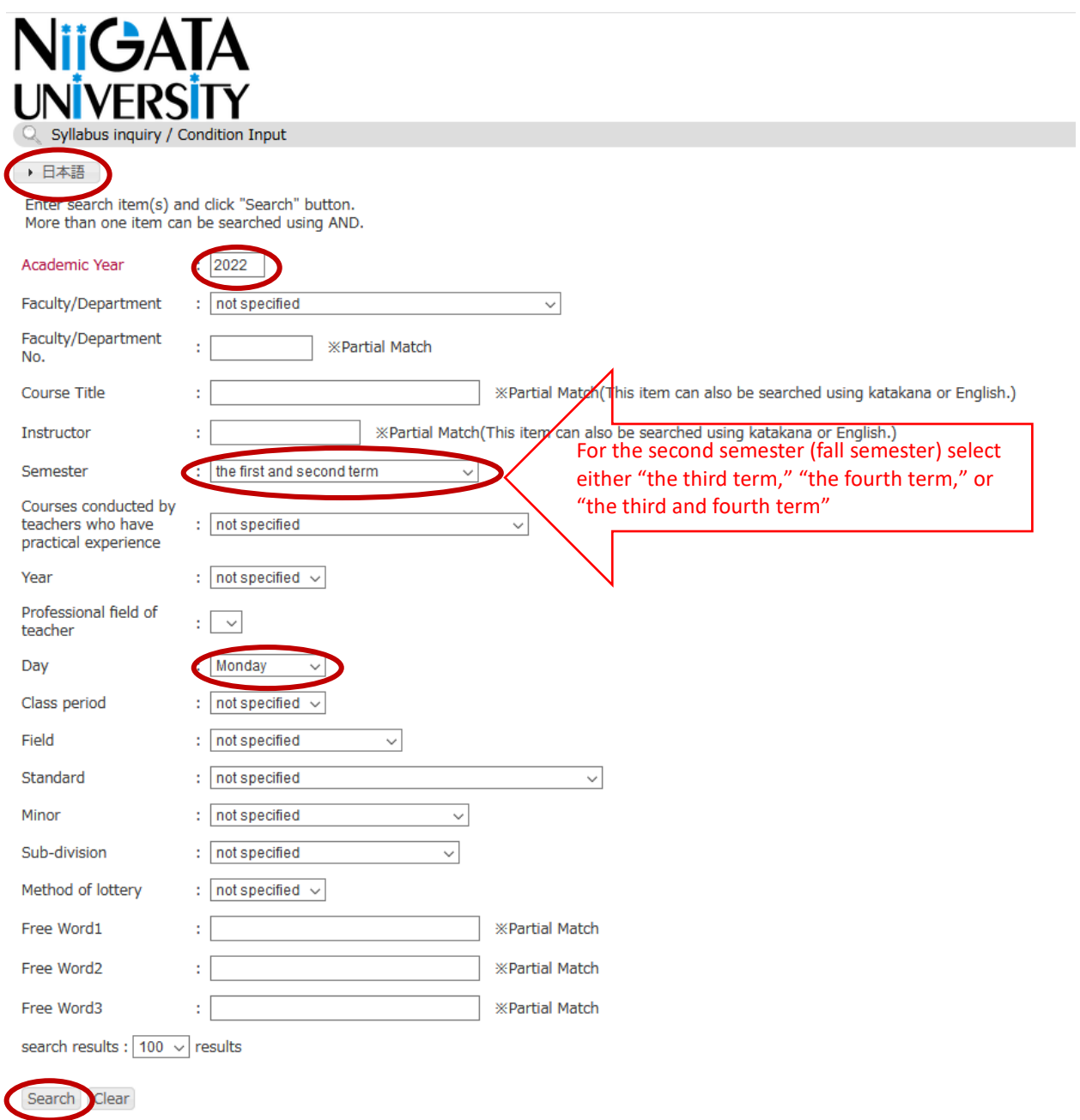